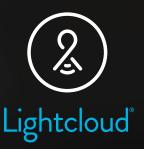

# Troubleshooting Guide

Lightcloud Blue Application

Troubleshooting Trees
Process Charts

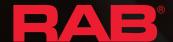

### **Getting Started**

The Lightcloud Blue mobile app is a simple intuitive app that allows you to control your Lightcloud Blue-enabled devices. Each device has it's own unique features and capabilities. The enclosed pages include easy to follow decision trees to help users get answers to the most common user questions.

#### **Table of Contents**

| Accessing Lightcloud Blue App through TestFlight          | 1  |
|-----------------------------------------------------------|----|
| Lightcloud Blue app login process                         | 2  |
| Getting Started Process: Add Devices, Create Areas        | 3  |
| I can't log into the app                                  | 4  |
| Never received verification code                          | 5  |
| How to create another account?                            | 6  |
| The app is not pairing with my device                     | 7  |
| I can't control my devices                                | 8  |
| Remote isn't working properly and unresponsive in the app | 9  |
| Create a scene Process                                    | 10 |
| Create a schedule Process                                 | 11 |
| Using SmartShift Process                                  | 12 |

Quickly navigate between topics by clicking the topic title on the table of contents.

#### Accessing Lightcloud Blue App through TestFlight

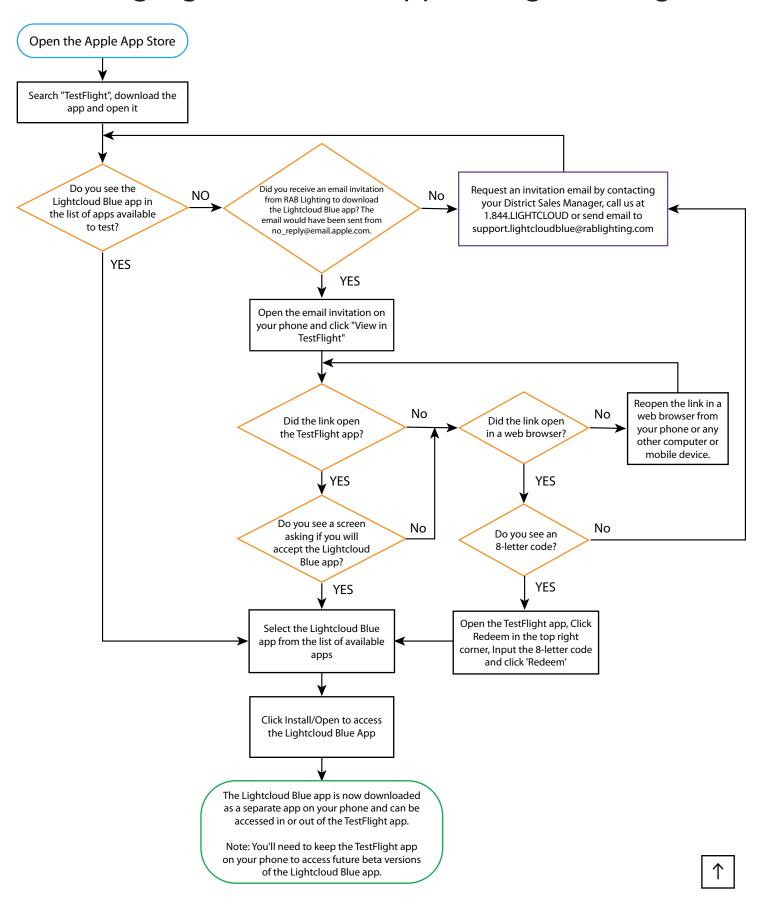

## Lightcloud Blue App Login Process

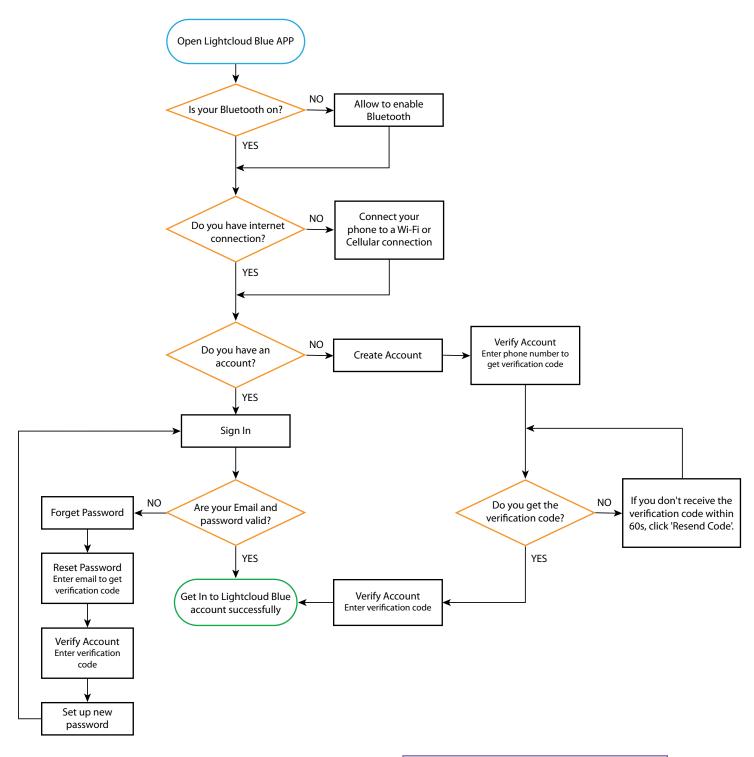

If issues persist, contact RAB Customer Support for further evaluation 1.844.LIGHTCLOUD or email at support.lightcloudblue@rablighting.com

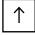

#### Getting Started Process: Add Devices, Create Areas

Preconditon: You already have an account and log in. (See P.1 Lightcloud Blue App Login Process)

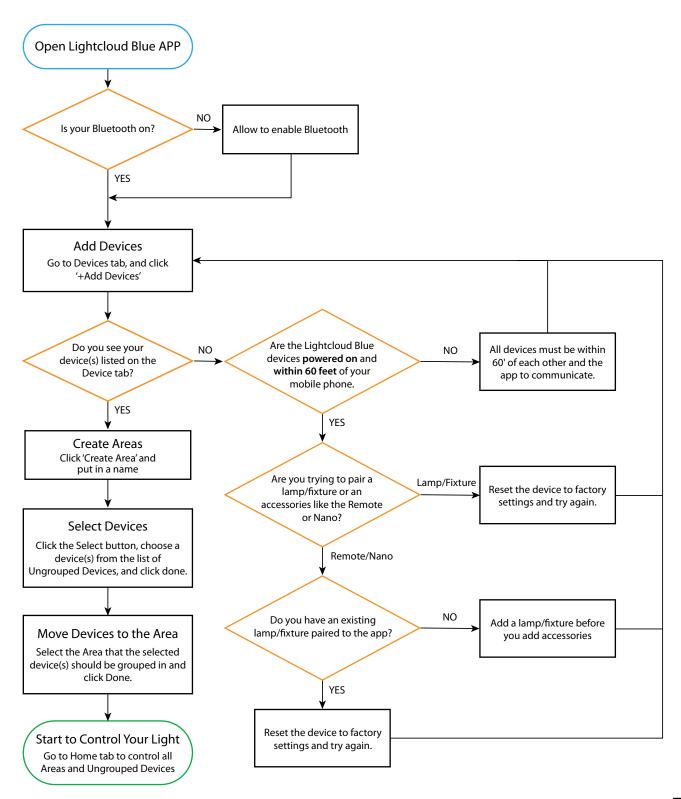

# I can't log into the app

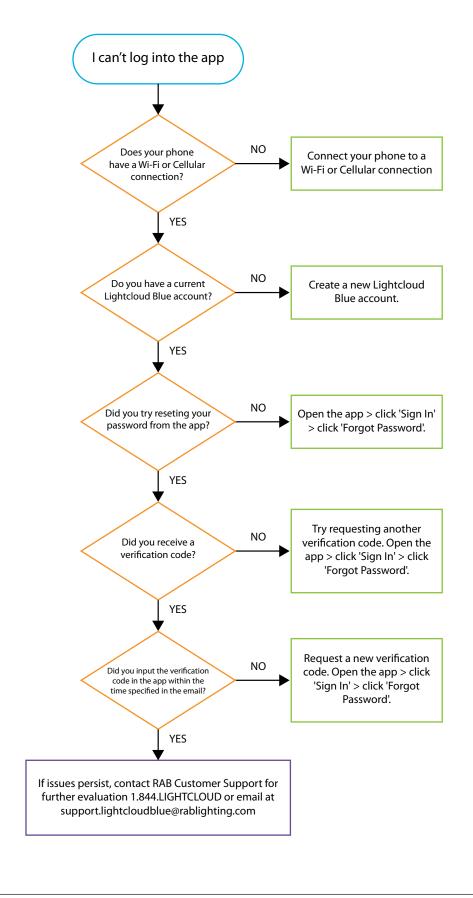

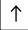

# Tried creating an account but never received verification code

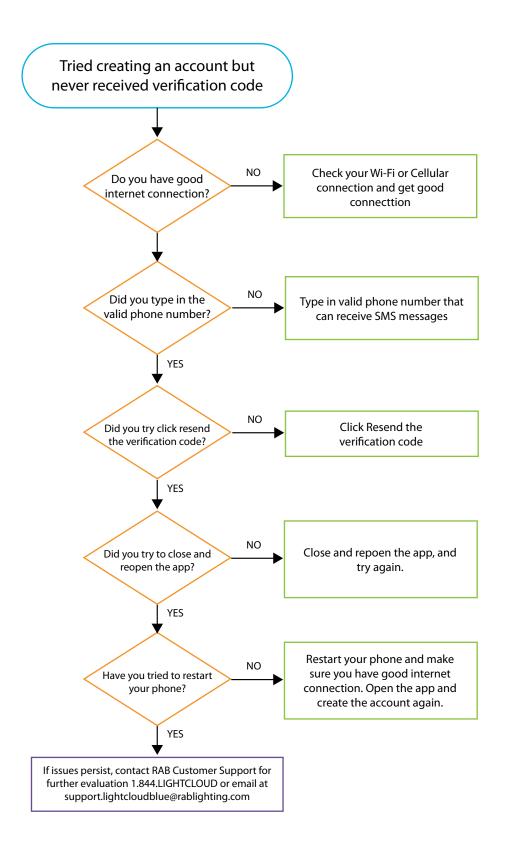

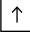

#### How to create another account?

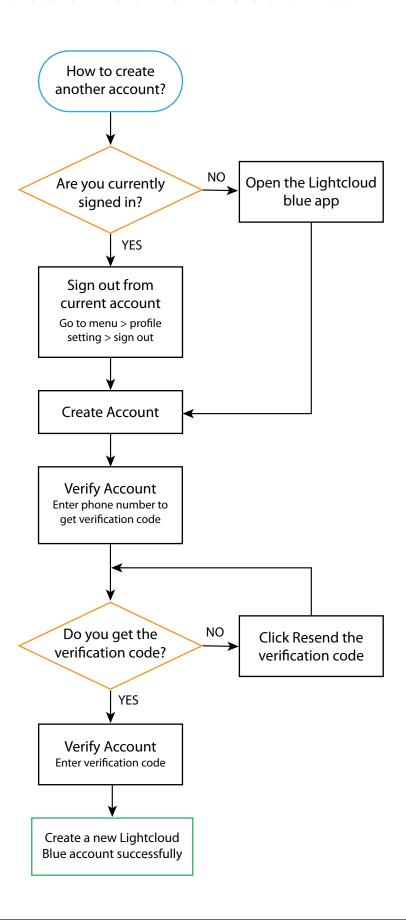

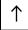

## The app is not pairing with my devices

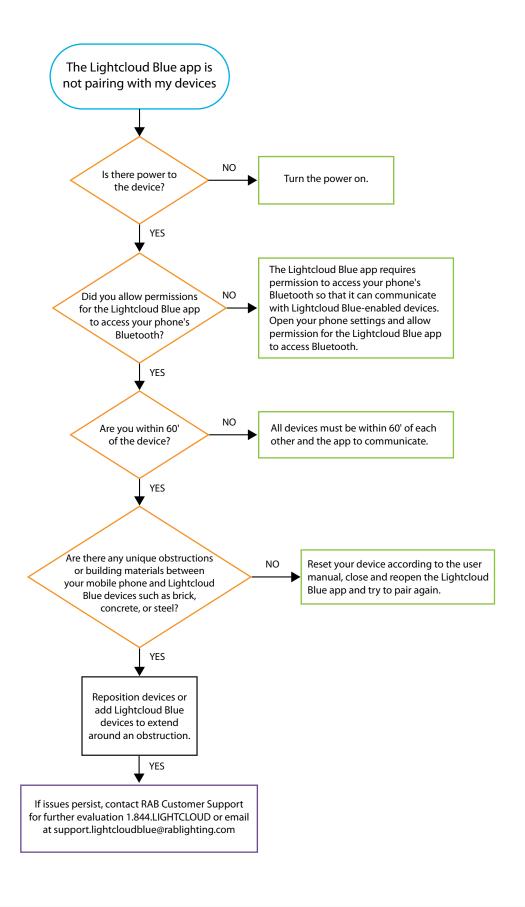

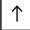

# I can't control my device

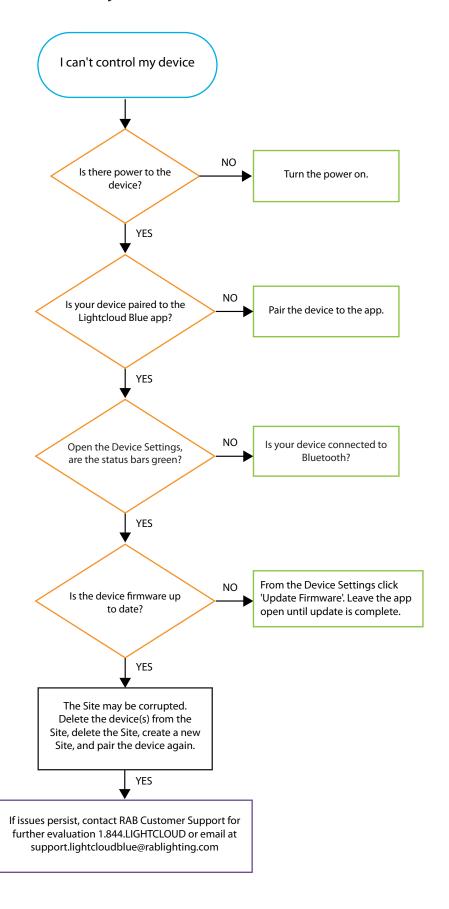

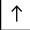

# Remote isn't working properly and unresponsive in the mobile app

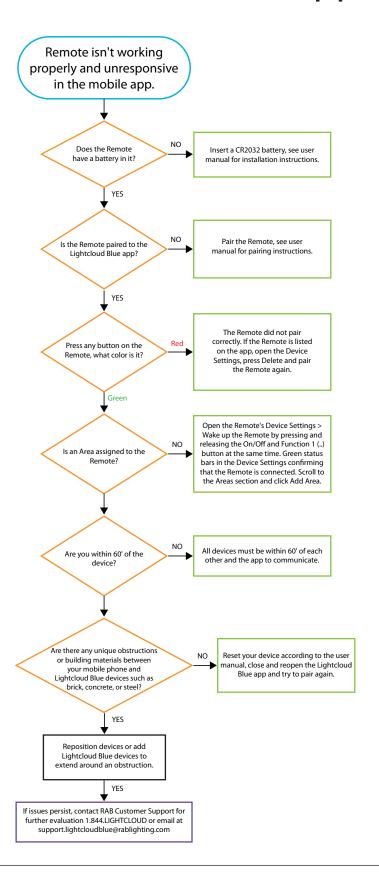

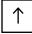

#### Create a Scene Process

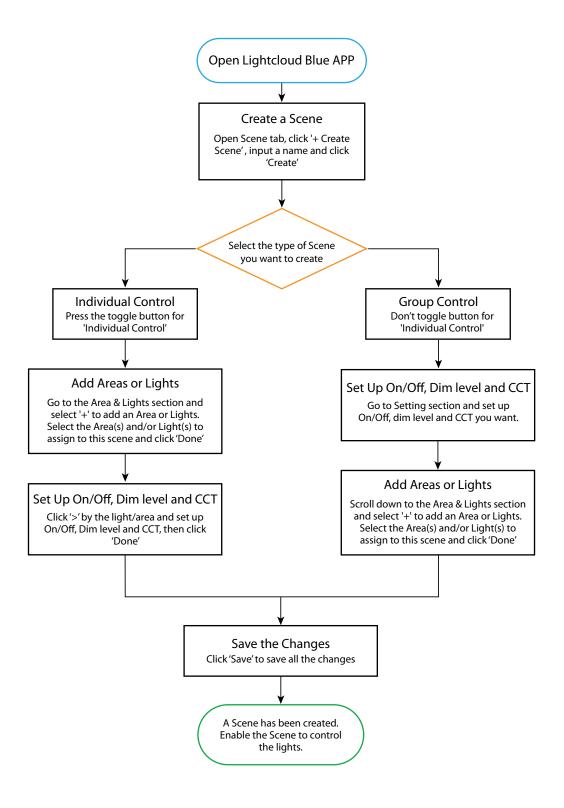

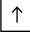

#### Create a Schedule Process

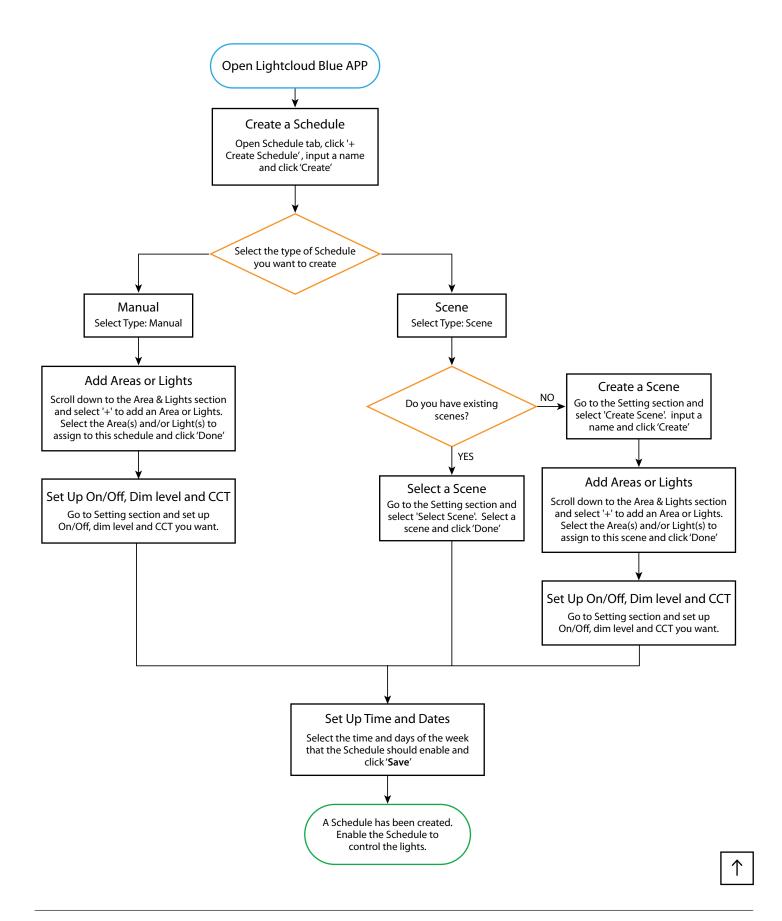

## Using SmartShift Process

A different Time Zone can only be selected when a Lightcloud Blue Nano has been added to the Site. If no Nano has been added to the Site then the Time Zone will match the settings on your mobile device.

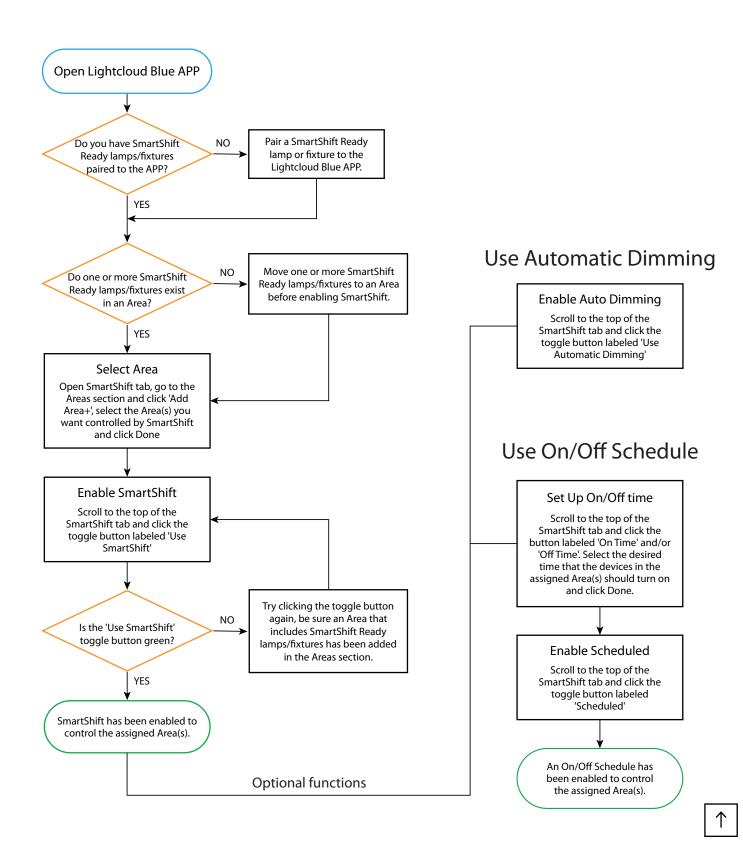

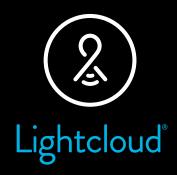

# Troubleshooting Guide

WE'RE HERE TO HELP:

1 (844) LIGHTCLOUD

1 (844) 544-4825 Support.LightcloudBlue@rablighting.com

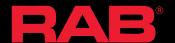